# **Anritsu SiteMaster S331-332E serien:**

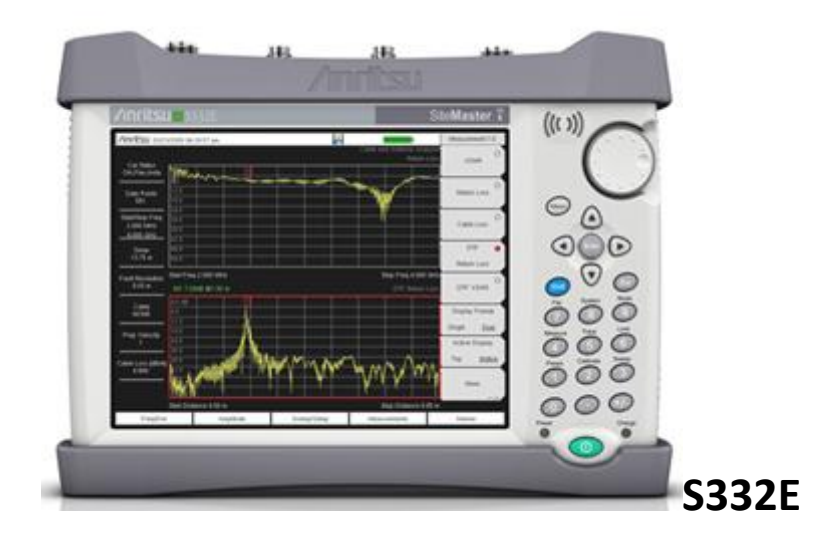

## **Brukertips:**

Anritsu sin nye serie, SiteMaster S331E og S332E har litt annerledes bruk en de foregående B, C og D modellene. Dette skrivet viser de mest vanlige bruksområder og hvordan måle riktig. Først tar vi for oss SWR målingene:

## **VSWR Måling utføres slik: (Det samme som SWR målinger):**

Sett først instrumentet til lading eller bruk det medfølgende AC adaptere til drift av instrumentet. Første ladningen kan gjerne gjøres over natten og bruk senere batteriet mest mulig, da virker det optimalt lenge. Et batteri må brukes og trimmes for å beholde full kraft og kapasitet. Slå på instrumentet med den grønne knappen og la selv test og oppstarten gå til siste brukte skjermbilde kommer opp. Trykk så på MENU knappen og velg Cable-Antenna Analyzer.

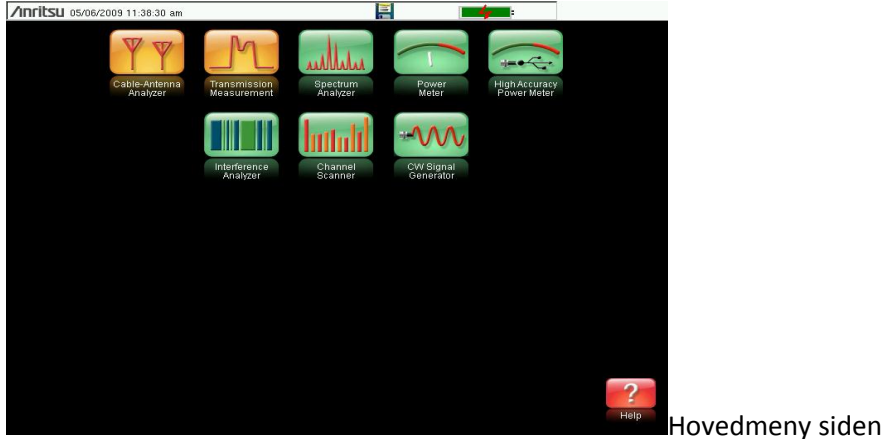

Trykk på ikonet på touch skjermen. Etter litt tid kommer Cable-Antenna skjermen opp og du er inne i SiteMaster hovedmenyen hvor SWR målinger kan utføres. Velg Measurements under skjermbildet ved å trykke på teksten Measurements og velg så VSWR som er øverste valget på høyre side av skjermbildet. Trykk så posisjonen Freq/Dist nederst til venstre under skjermbildet og sett Start Freq ved først å trykke på øverste valget langs skjermbildet. Velg for eksempel 880 med talltastene og

avslutt med MHz. Dette er et bra valg som startfrekvens på en GSM test. Velg så Stop Freq på samme måte men bruk nå 960 og så MHz for å avslutte stop frekvensen. Du har nå valgt frekvens vinduet du vil teste SWR verdien i, fra 880 til 960 MHz i dette tilfellet. Start og stopp frekvensen er angitt nede på skjermen. Så må du kalibrere og velge kalibrerings menyen. Du finner Start Cal nederst langs skjermen med høyre side eller du bruker den blå tasten og velger Shift og så Calibrate. Trykk nå Start Cal og følg instruksjonen på skjermen. Har du en instacal modul, en ICN50 er dette en open-shortload modul som du skruer på N kontakten oppe på instrumentet på venstre topp side. Trykk tasten Enter og følg teksten på skjermen, Measuring Open, Measuring Short og Measuring Load. Når dette er gjort ser du Cal Status ON øverst til venstre på skjermen. Skru bort ICN50 modulen. Du kan nå kople kabelen fra anlegget du ønsker å teste inn på samme kontakten på SiteMaster som du kalibrerte med ICN50. For en fin start og en ganske optimal måling trykk på Amplitude under skjermbildet og velg Autoscale langs høyre side av skjermbildet. Du får da en fin test kurve som vises som en gul kurve på skjermbildet. Husk at en installasjon bør ha en SWR verdi bedre en 1,5 i anleggets bruksområde på de viktigste send og motta frekvenser. Du kan endre skalaen på måleskjermen med tastene Top og Bottom langs høyre side av skjermbildet. Sett Top til 5 som SWR verdi og Bottom til 1. Da får du et bra målebilde. Nå har du gjort den første målingen og vil kanskje lagre denne…?

## **Lagring av SWR målingen:**

Trykk da knappen som er blå med teksten Shift og velg Save Measurement. Du vil nå komme inn i lagringsmenyen og kan legge inn tekst på målingen din. Bruker du en minnepinne på USB kontakten på toppen av instrumentet kan du lagre på denne. Velg da nederst på høyre side av skjermbildet og velg Change Save Location nederst. Du kan nå velge med pil opp ned eller hjulet på instrumentet hvor du vil lagre. Velg med Set Location og lag et navn på målingen. Du har tastatur på touch screen bildet foran deg. Avslutt så med knappen Enter, enten på skjermen eller midt mellom pil tastene. Se under her: Du har nå lagret målingen. Du kan og velge hvilket format du vil lagre målingen i, du har 4 valg langs høyre side av skjermbildet. Mest brukt er Measurement Dat som brukes av Master Software Tools programmet som følger instrumentet på CD-ROM. Dette finner du og som free ware på [www.anritsu.com.](http://www.anritsu.com/) Søk da på MST og last dette ned til din PC. En ganske stor fil på ca 220 MB.

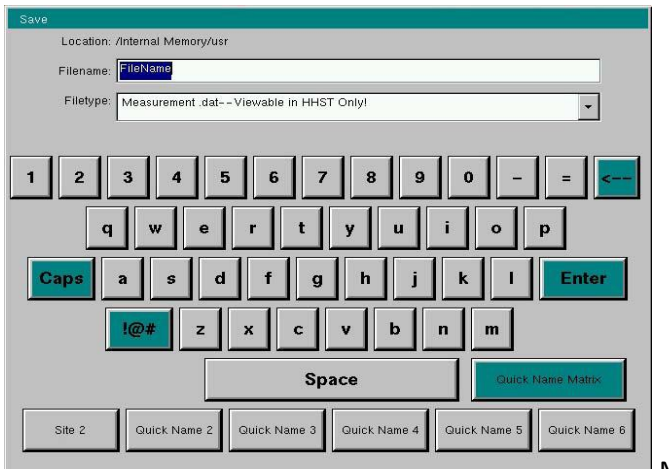

Meny for lagring av målinger

### **DTF Målingene utføres slik:**

For å utføre DTF målingene bruker du først Measurements feltet nede på skjermbildet. Trykk på dette feltet og velg langs høyre side av skjermbildet feltet DTF VSWR. Trykk på dette feltet og du er inne i DTF VSWR skjermbildet.

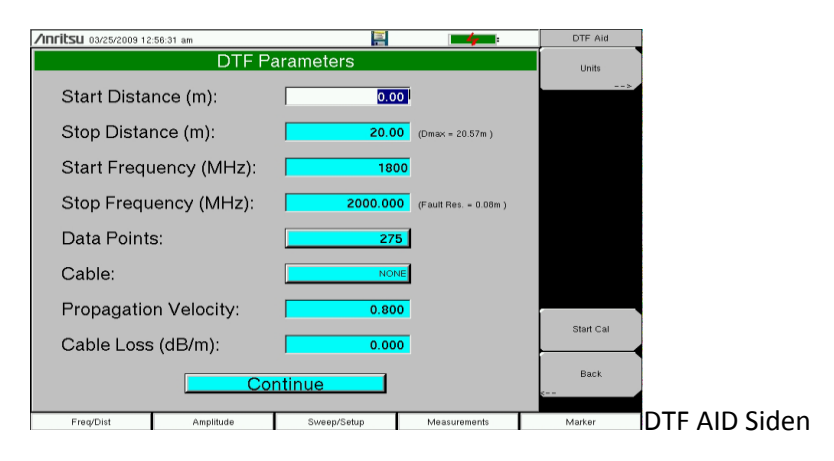

Du må nå velge kabeltype du skal teste på og dette gjør du med tasten Freq/Dist som du finner på nederste linje under skjermbildet. Velg dette ved å trykke på Freq/Dist og velg så DTF Aid på feltet langs høyre side av skjermbildet. Du trykker dette feltet og ser DTF Parameters. Sett Start Distance når feltet ved Start Distance er hvitt, bruk tall tastene og trykk så m for meter ved siden av skjermbildet. Velg Start Distance til for eksempel 0 meter og gå videre ned på siden med pil ned eller hjulet øverst til høyre på instrumentets front. Sett Stop Distance litt lengre i antall meter enn kabel og antenne anlegget. Du ser Dmax ved siden av Stop Distance som igjen forteller deg hvor langt du kan måle etter hvilke frekvens område du har valgt og kabeltype. For å få til en god måling er det viktig å vite at et stort frekvens område (for eksempel fra 100 MHz til 3000MHz) er godt egnet for korte kabler, mens et lite frekvens område ( for eksempel fra 880 til 960MHz) som vi hadde på GSM målinger over gir en bra rekkevidde på lange kabler som for eksempel lekkasje koax kabler i tunneler. For gode målinger på GSM eller andre kabel/antenne installasjoner er å velge Start Frequency 100 MHz og Stop Frequency 3000MHz en god rettesnor. Vi ønsker å se relativt kort men med best mulig oppløsning, kalt resolution utenfor StopFrequency feltet.

Gå videre ned på siden etter å ha satt start og stop frekvensen og sett antall DataPoints til 2204 med feltet på høyre side av skjermbildet. Gå videre ned og sett kabeltypen du skal måle på. Når feltet utenfor Cable er hvitt velger du enter og bruker pil tasten til å finne den kabelen du vil teste på. Sett valget med enter og se at Dmax endrer seg. Du får og opp kabel parametrene med Propagation Velocity (hastighetsfaktor) samt Cable Loss ut fra den kabelen du har valgt. Gå ned til til feltet continue og trykk enter. Du vil nå se NOT CALIBRATED midt på skjermen hvis du har økt frekvens området. Da må du kalibrere med den blå tasten Shift og velg Calibrate.(Du ser teksten over tast med tall 2). Skru på modulen ICN50, instacal og trykk Start Cal knappen. Du vil nå kunne følge kalibreringen for det nye og større frekvens området etter å ha trykket enter. Cal Status ON vil komme opp i det venstre hjørnet på skjermen og du er klar til å måle. Kople inn kabel og antenne forbindelsen du ønsker å teste og trykk feltet Amplitude under skjermen. Velg Autoscale feltet på høyre side av skjermen og la instrumentet måle. Hvis du ønsker å endre stopp distance i meter går du inn på feltet Fre/Dist og velger Stop Dist på høyre side av skjermen. Sett denne til en ny verdi med

tall tastene og velg meter, m på høyre side av skjermbildet. Det optimale er å se kabel og antenne pluss et par meter til med den nye stopp verdien. Du ser som regel antennen som en stor topp, en stor nivåøkning på skjermbildet. Ønsker du å endre VSWR verdien på y-aksen dvs oppover på skjermbildet bruker du feltet Amplitude nede på skjermen og så velger Top til for eksempel 8 som VSWR verdi. Da får du fram mer detaljer og et bra bilde av installasjonen som du igjen kan lagre med Shift og File som beskrevet under VSWR målingen over. DTF Målingene lagres på samme måte som VSWR målingen..

Noen spørsmål? Bare å ringe 66901190, eller maile på[: morten@blomkvistas.no](mailto:morten@blomkvistas.no)

Ellers gir kapittel 3, Quick Start Guide i manualen en fin start på bruk av SiteMaster.

Den ligger og ute på nett på linken:

<http://www.anritsu.com/en-GB/Downloads/Manuals/User-Guide/DWL3733.aspx>

Et bra tips ellers, kalibrer gjerne i enden av test kabelen på 1,5 meter med N kontakt i hver ende, da har du et stabilt koplingspunkt samt en fasestabil tilkopling til instrumentet som gir meget gode målinger.

Bruk ikke en enkel hjemmelaget test kabel, det gir bidrag til feil.